## **手機應用程式用戶指南**

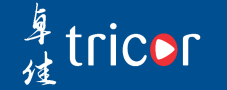

版本一| 2020年10月

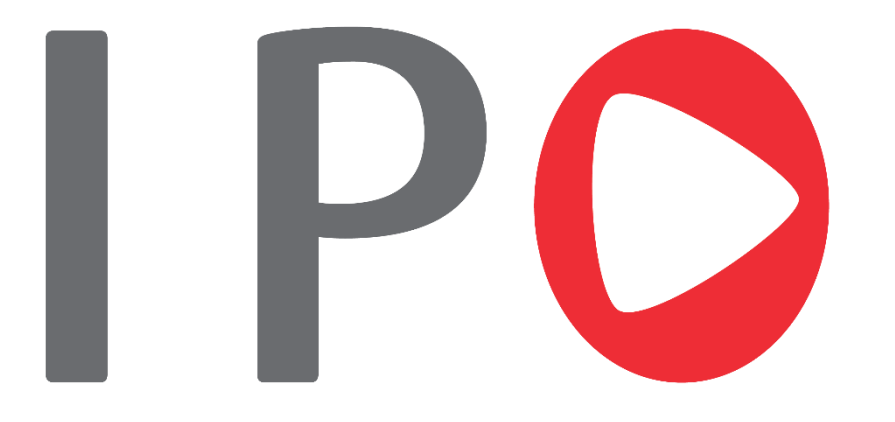

卓佳專為公開招股客戶及公眾投資者開發市場首個 IPO手機應用程式。現在只需簡單幾個步驟便可隨時 隨地申請首次公開招股及知道IPO配發結果。 我們的自動付款方法將令你可以享受一個全新的申請 首次公開招股體驗。

申請 IPO

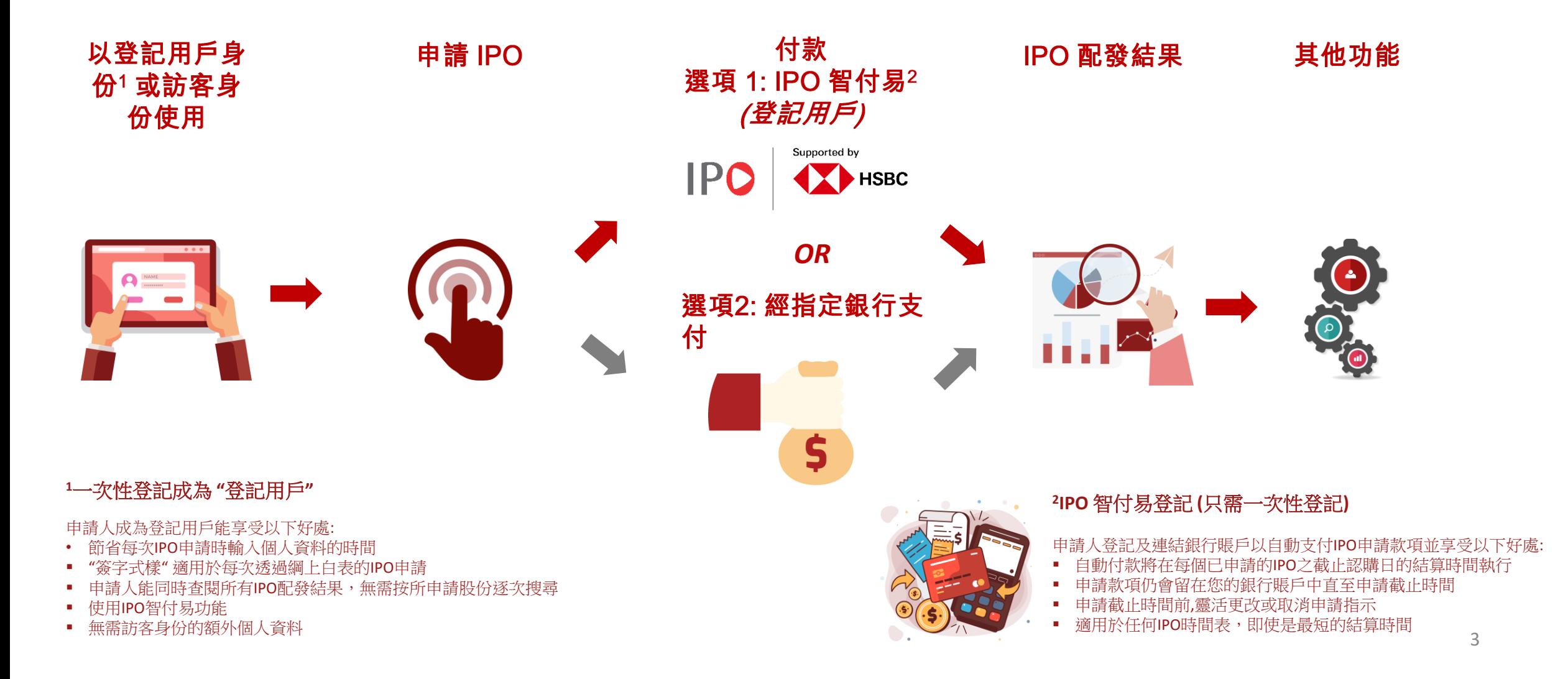

## 1. 初次使用者登記(一次性登記成為登記用戶)

## 1. 用戶登記

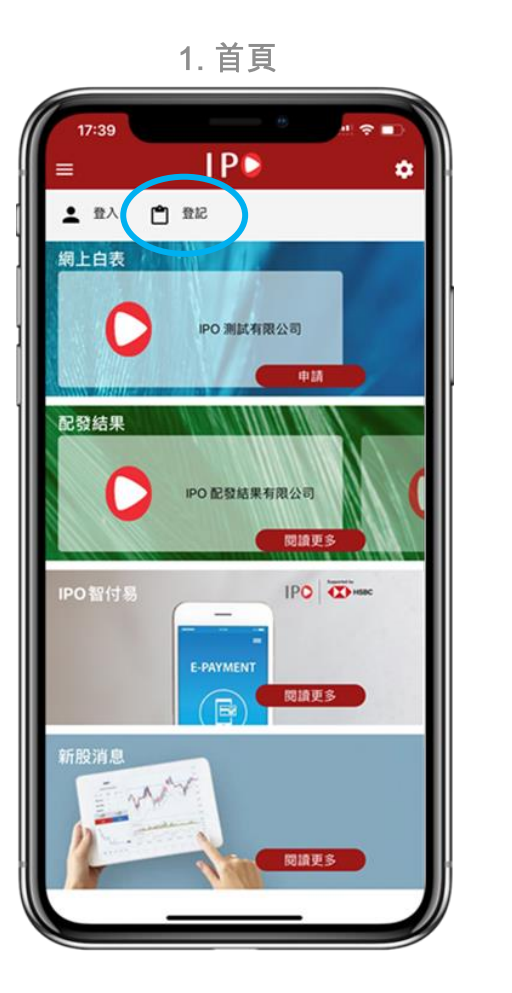

#### 2. 用戶登記細節

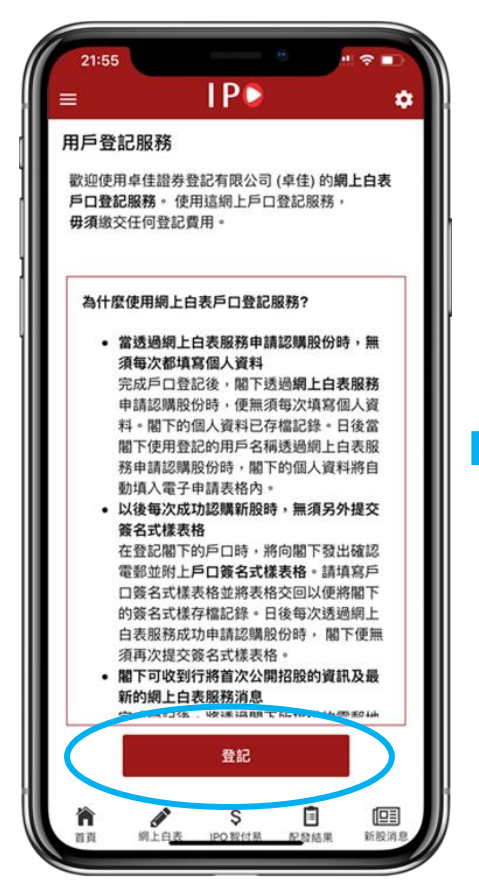

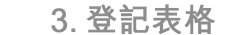

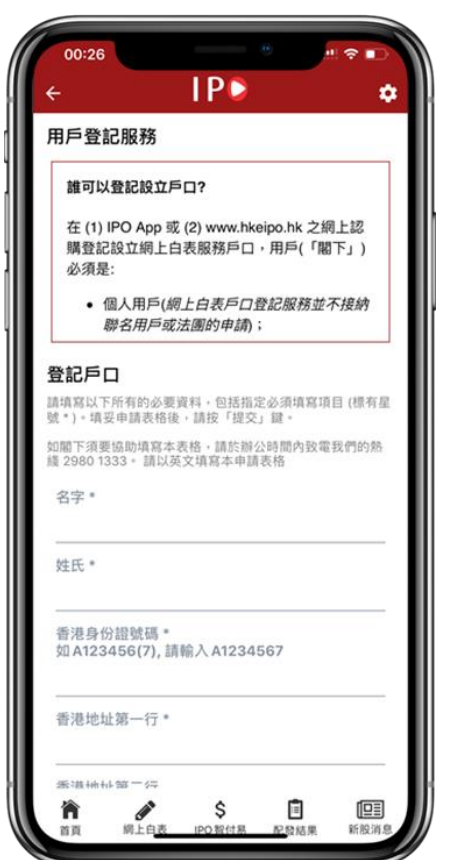

#### 4. 登記表格預覽

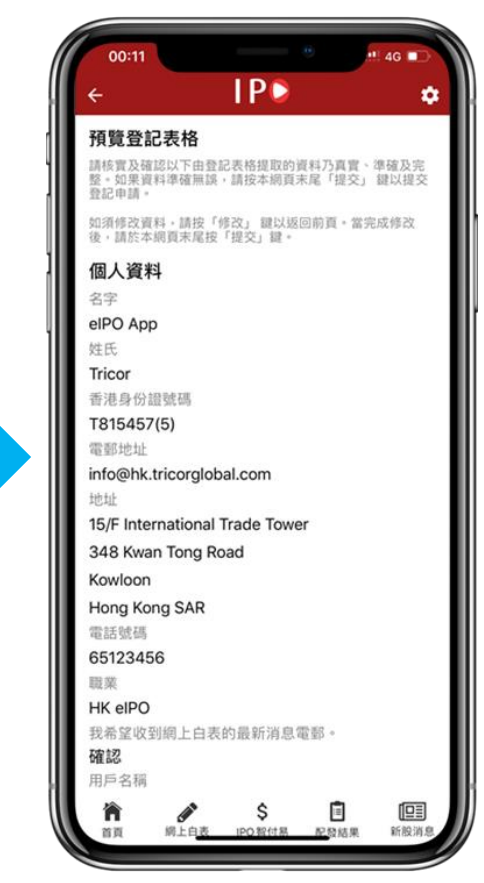

註**:** 名字與姓氏需與香港身分證上的一致

#### 步驟

1. 請在頂置列按"登記" 2. 閲讀並了解登記成為用戶的細節後按"登記" 3. 填入登記用戶表格並按"提交" 4. 檢查預覽登記表格中的個人資料, 按"提交"完成登記

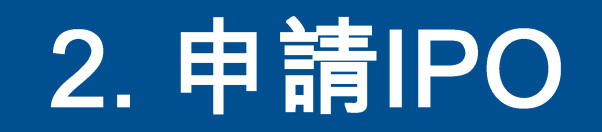

## 2.1 申請首次公開招股 - 選擇股份, 了解條款及章程

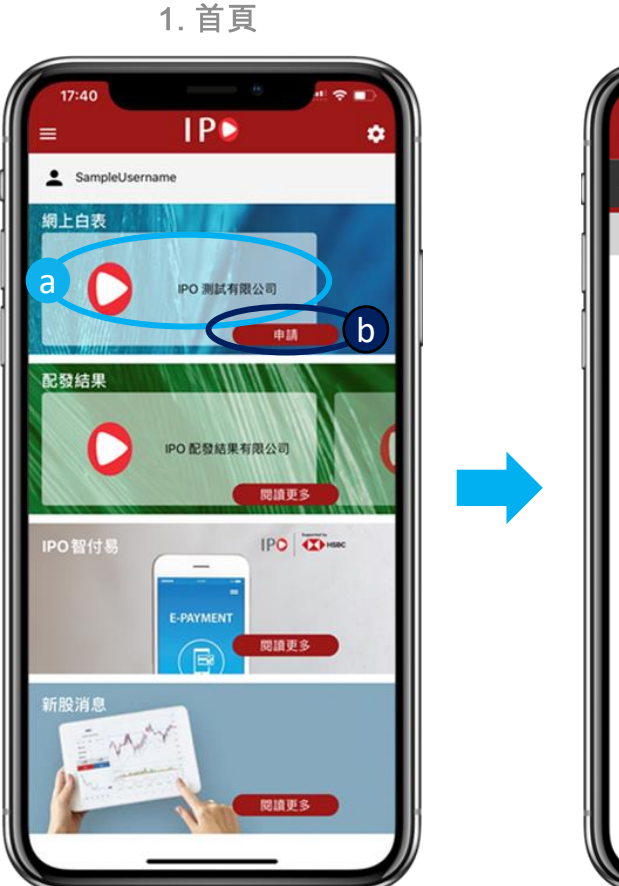

2. 選擇股份頁

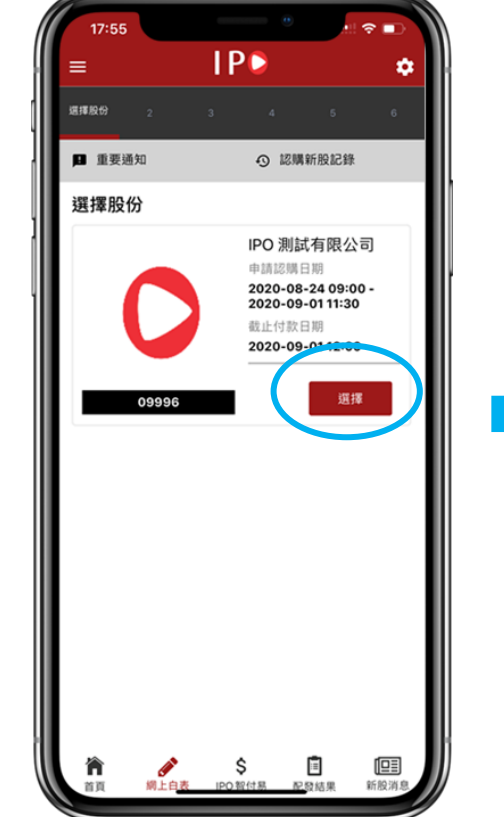

3. 條款和條件

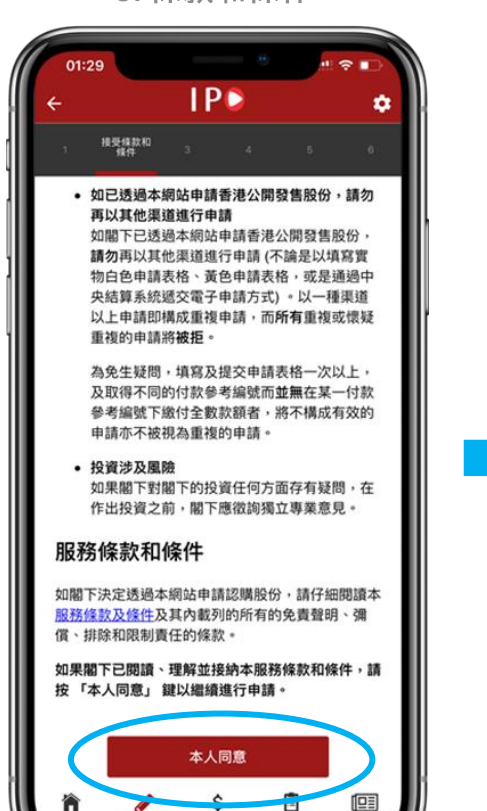

958938

4. 招股章程

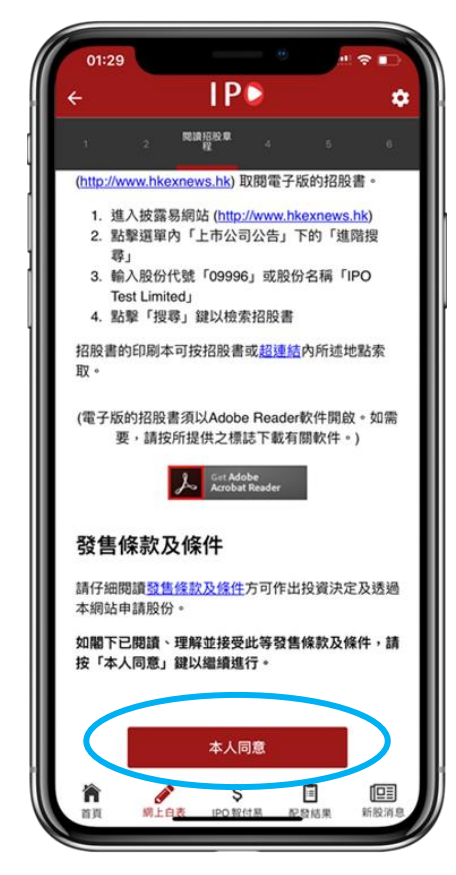

步驟 1a. 於首頁選擇想申請的IPO 1b. 按"申請" 2. 在該公司的框架裏按"選擇" 3. 仔細閲讀條款和條件後, 按"本人同意" 4. 閲讀所選股份的招股説明書後, 按"本人同意"

## 2.2申請首次公開招股 - 填寫申請資料

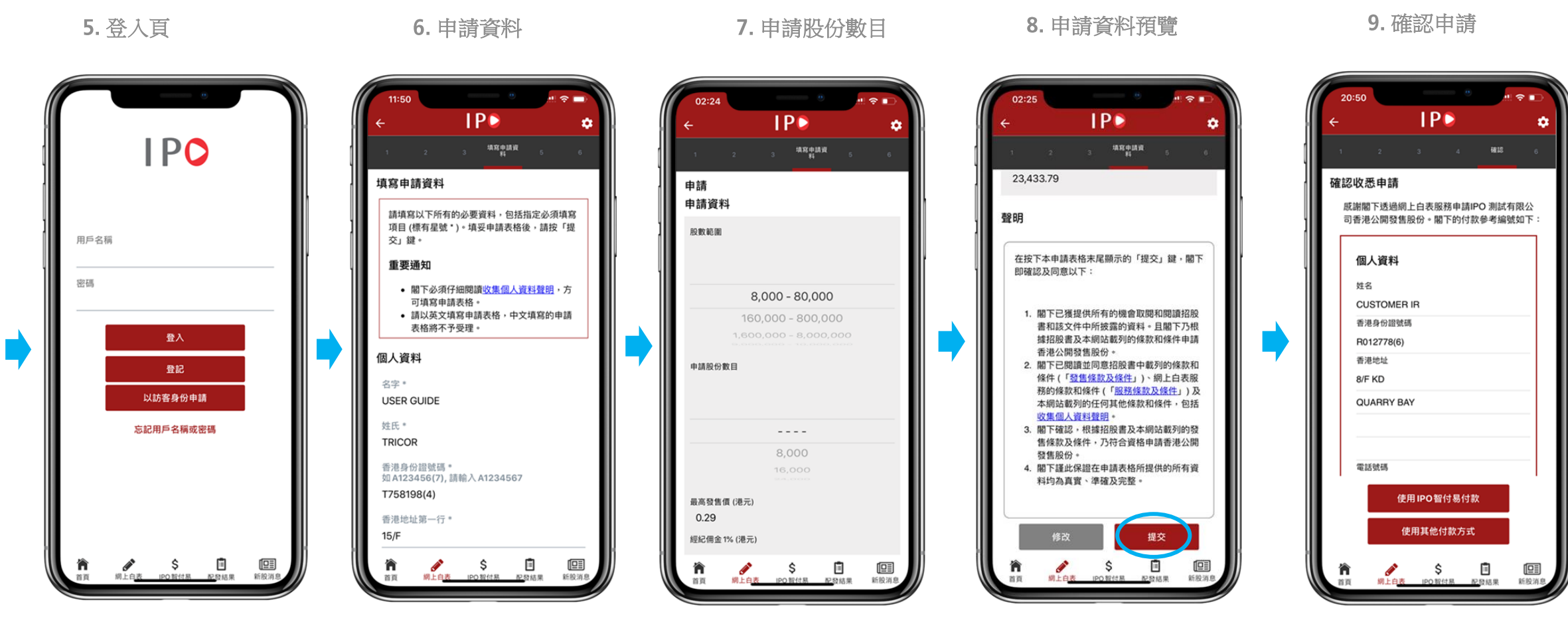

#### 步驟 5. 選擇"登入"或"以訪客身份申請" 6. 編輯 (如需要) /墳入(如以訪客身份)個人資料 7. 選擇申請股份數目並按"提交" 8. 再次核實個人資料和申請股份數目, 然後按"提交" 9. 確認 "確認收悉申請'

# 3. 付款(選項 1: IPO 智付易)<br>IPO申請前的一次性設置

## 3.1登記IPO智付易(登記及確認)

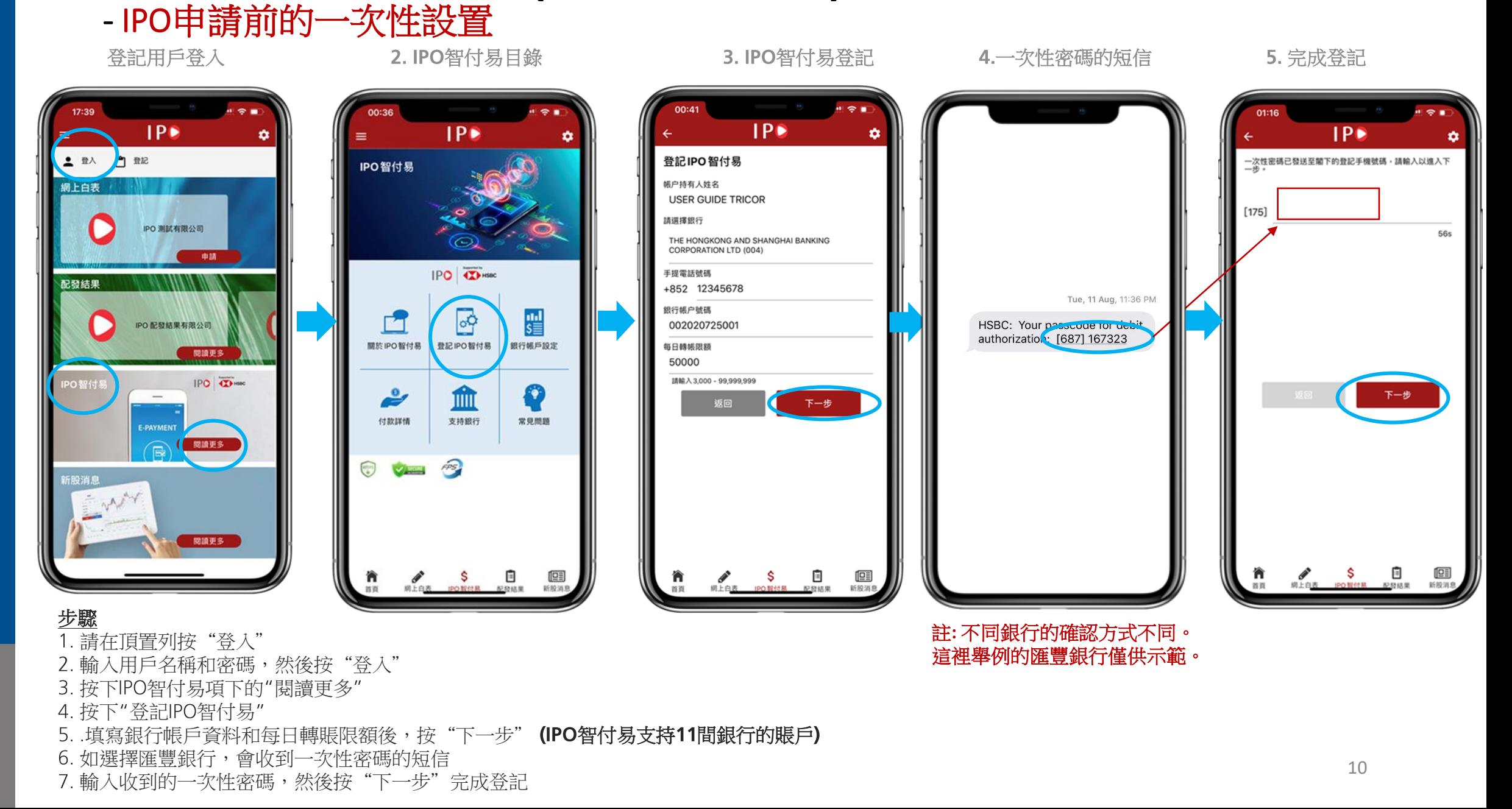

## 3.2登記IPO智付易(登記及確認)

### - IPO申請前的一次性設置

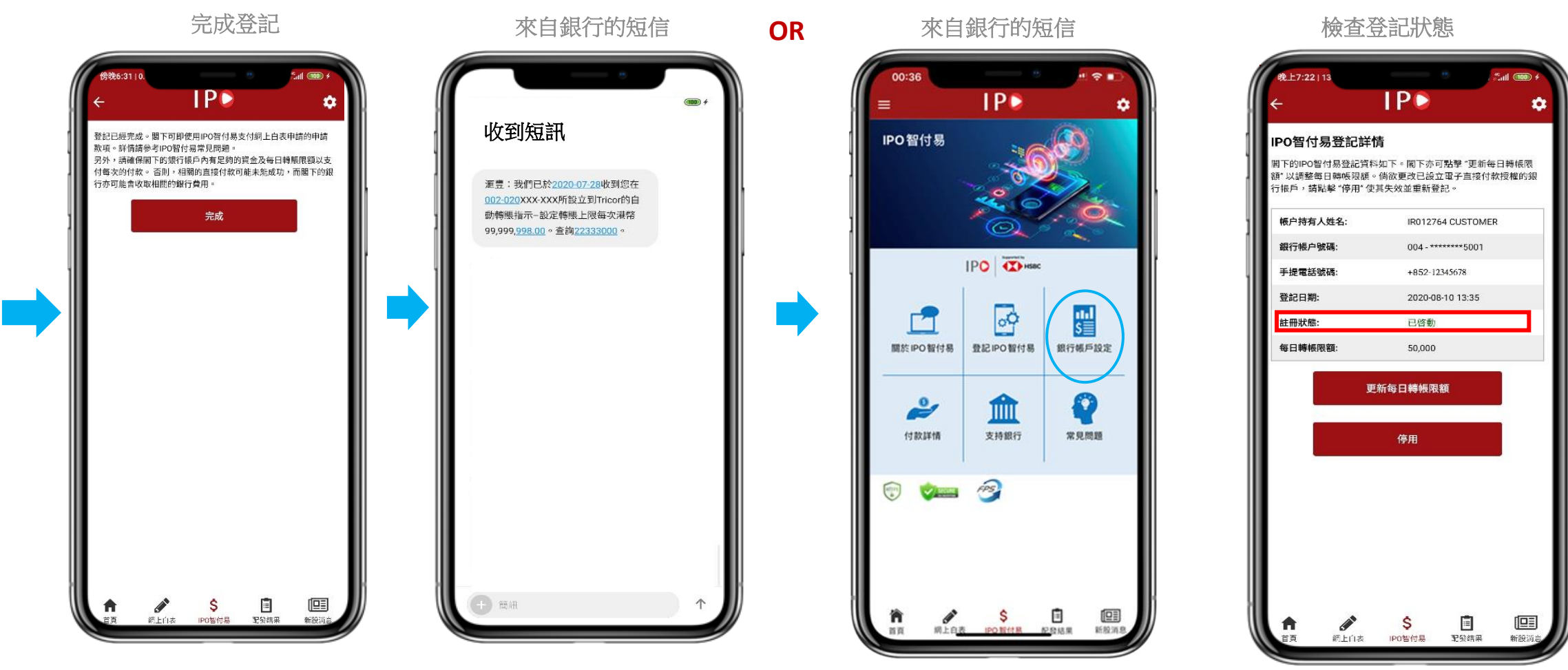

#### 步驟

- 確認"完成"
- 9. 當eDDA已完成設置,你會收到來自銀行的有關短信(已完成自動付款設置)
- 10. 如果你沒有收到銀行發出的短信,請按下IPO智付易目錄項下的"銀行帳戶設定"
- 11. 檢查登記狀態:"已啟動", "有待確認", "不成功"或 "已失效" 登記狀態需為"已啟動"

# 3a. 付款(選項 1: IPO 智付易)<br>選擇使用IPO 智付易付款

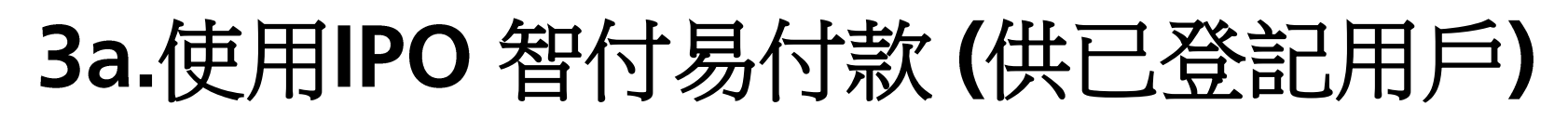

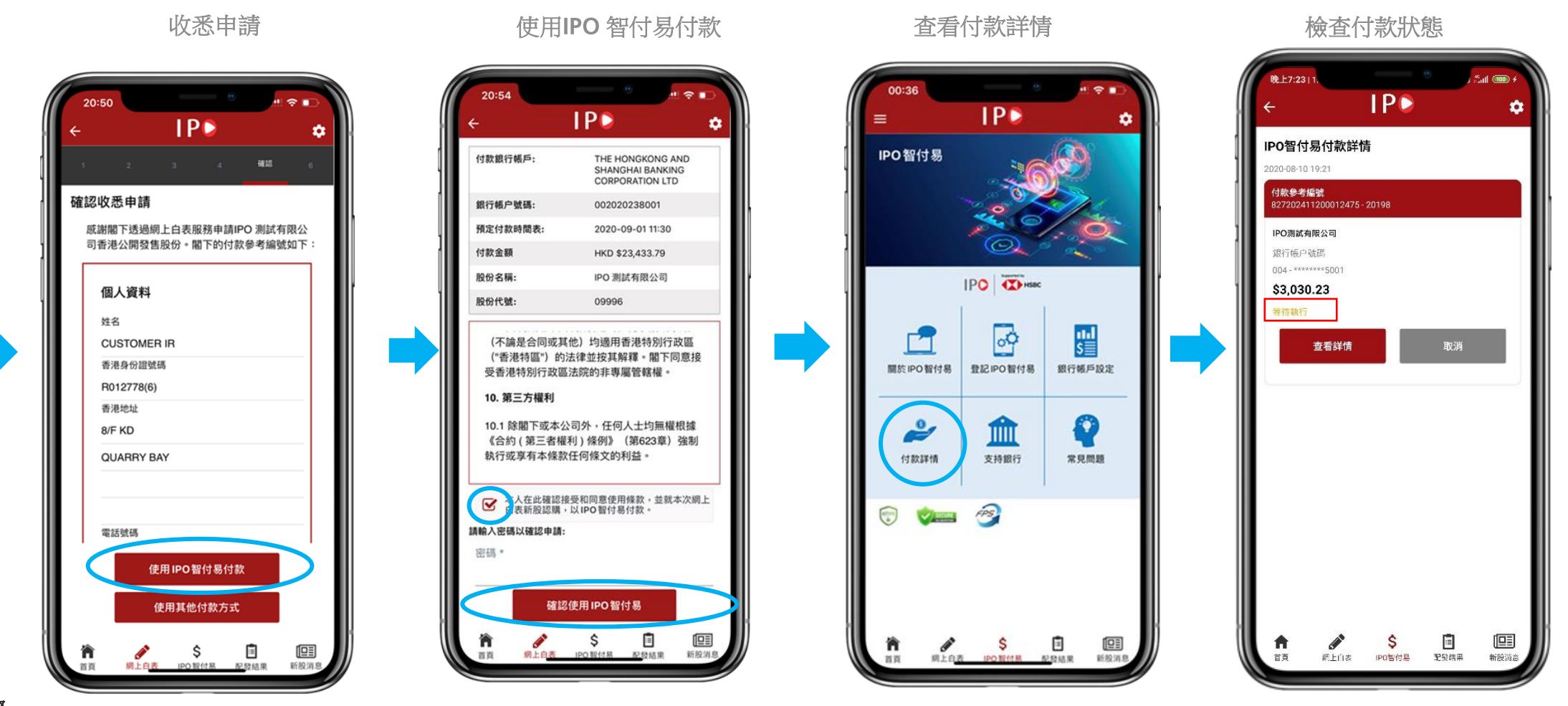

#### 步驟

- 1. 按下"使用 IPO 智付易付款"
- 2. 接受使用條款,輸入帳戶密碼按"確認使用IPO智付易"
- 3. 如要查看 PO智付易付款狀態,請按下 PO智付易目錄項下的 "付款詳情"
- 4. IPO智付易付款詳情應顯示為"有待執行",自動支付將會在截止辦理申請登記日期的預定時間自動執行。 那些已完成自動支付的 IPO申請, 付款狀態應 顯示為"已執行" しゅうしょうしょうしょうしょう しゅうしゅう しゅうしゅう はんしゅう はんしゅう しゅうしゅう りょうしゅう りょうしゅう はんしゅう はんしゅう しゅうしゅう

# 3b. 付款(選項 2: 其他方式)

## 以其他付款方式付款

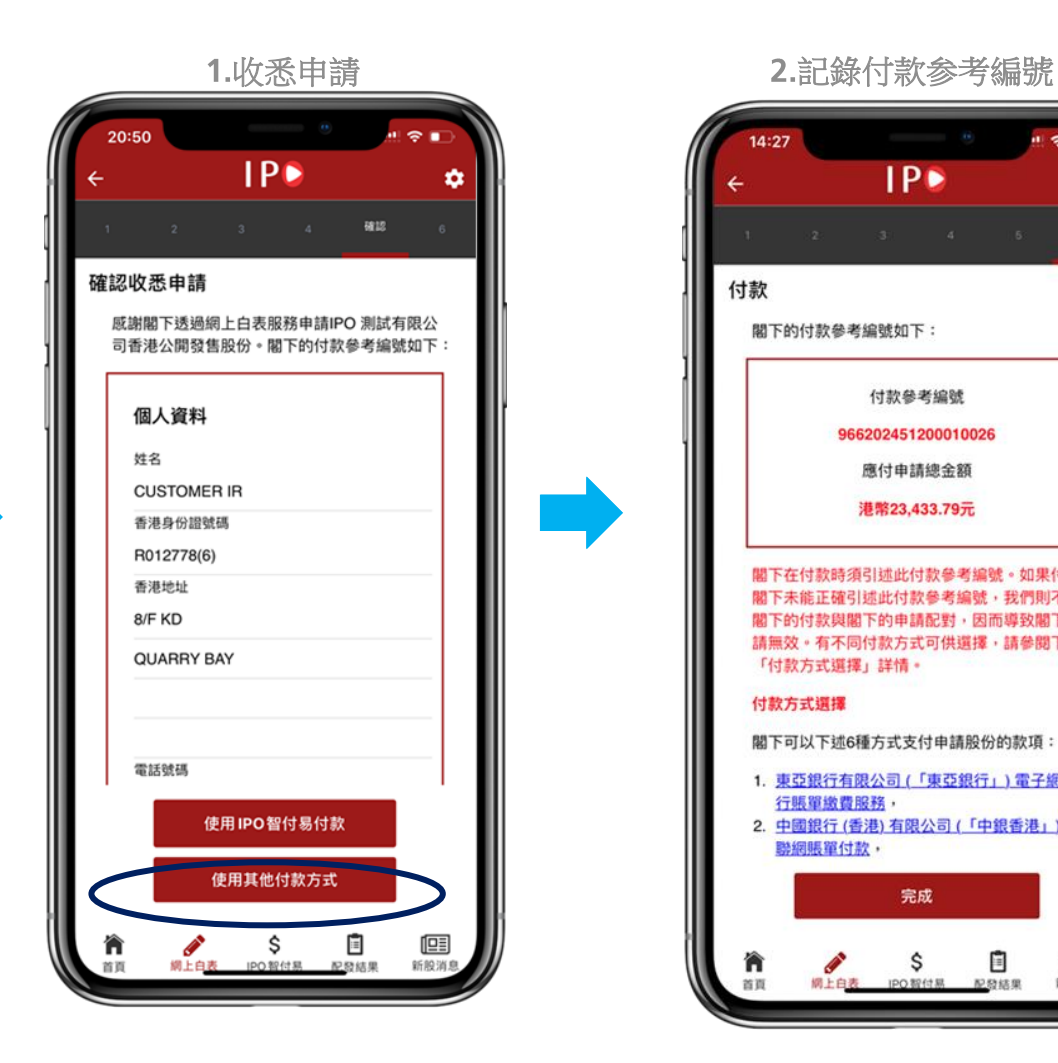

 $IP<sub>2</sub>$ ۰ 付款 付款 閣下的付款參考編號如下: 付款參考編號 966202451200010026 應付申請總金額 港幣23,433.79元 閣下在付款時須引述此付款參考編號。如果付款時 閣下未能正確引述此付款參考編號,我們則不能將 閣下的付款與閣下的申請配對,因而導致閣下的申 請無效。有不同付款方式可供選擇,請參閱下文 「付款方式選擇」詳情。 付款方式選擇 閣下可以下述6種方式支付申請股份的款項 1. 東亞銀行有限公司(「東亞銀行」)電子網絡銀 行賬單繳費服務, 2. 中國銀行 (香港) 有限公司 (「中銀香港」) 的互 聯網賬單付款, 完成 E 但 n IPO智付易 配發結果 新股消息 首員 **调上白酒** 

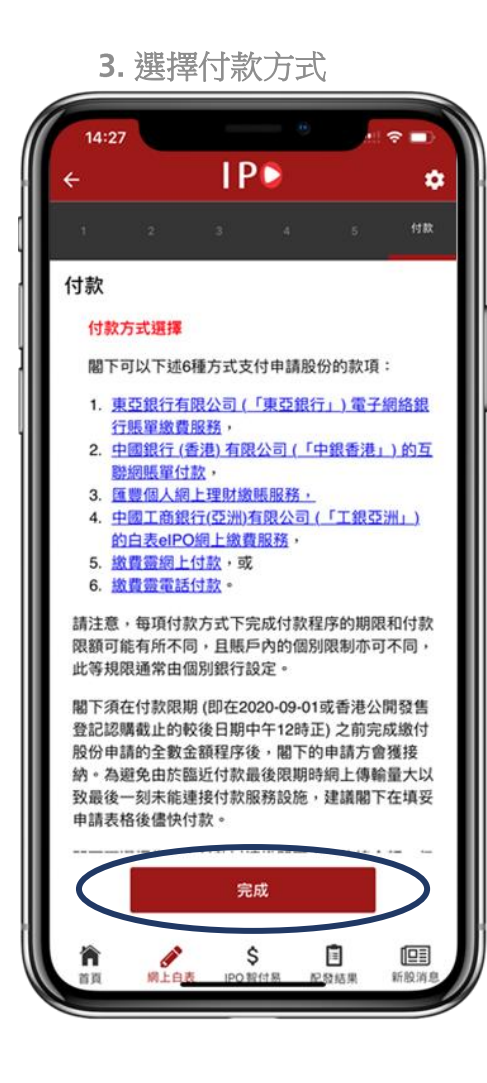

步驟

按下"使用其他付款方式"

2. 記錄付款參考編號並按付款指示支付, 完成 PO申請

3. 按下付款方式會顯示該付款方式的詳情. 投資者需按指示登入付款平台完成付款 15 10 10 10 10 15 15 15 15 15 15 15 16 16 16 16 16 16 16 16 16 16 16 1

## 4. IPO配發結果

## 4.1 查看配發結果(登記用戶)

1. 首頁

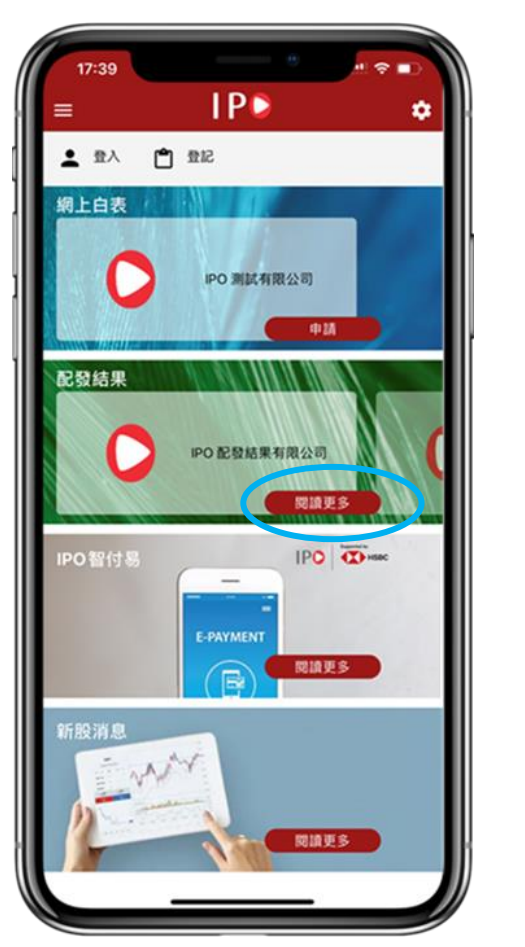

2. 配發結果列表

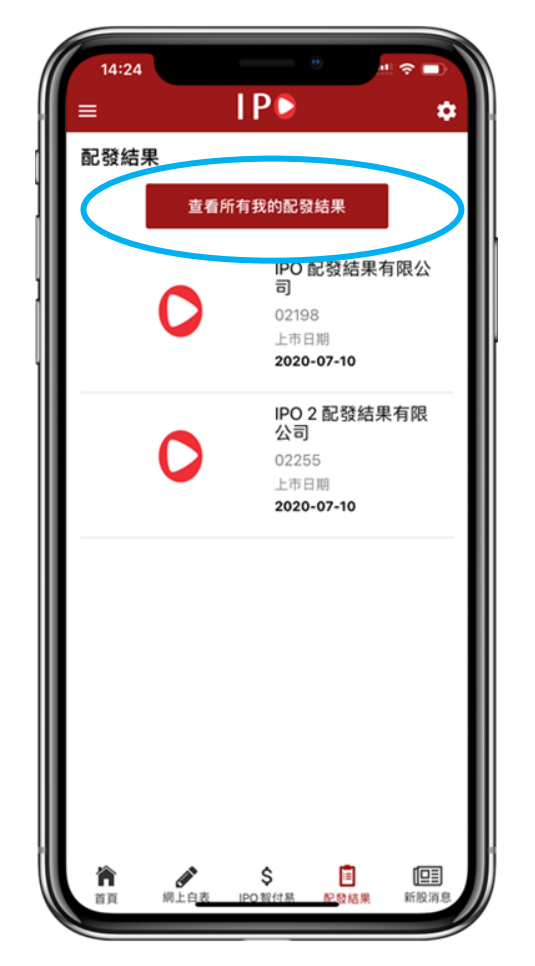

3. 所有配發結果

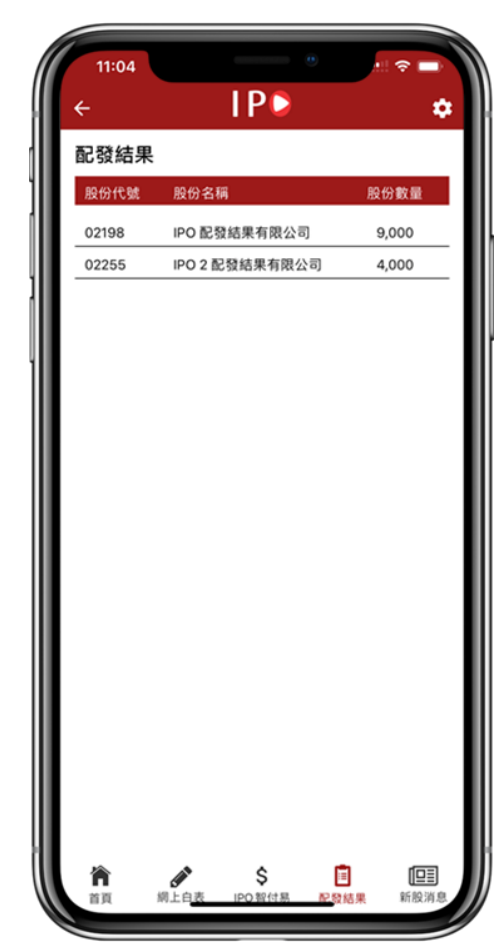

步驟

1.登入後,在配發結果部分按"閲讀更多" 2.按"查看所有我的配發結果" 3.顯示該用戶名稱下所有IPO申請的配發結果

4.2 查看配發結果(訪客) 1. 首面 2. 配發結果列表 3. 身份認證  $IP<sub>•</sub>$  $IP<sub>•</sub>$ ٠  $\hat{\mathbf{a}}$  $=$  $IP<sub>•</sub>$ ▲ 11入 白 112 配發結果 網上白表 查看所有我的配發結果 竭誠為您服務 IPO 配發結果有限公司 IPO 配發結果有限公 IPO 测試有限公司  $\overline{m}$ 02198 香港身份認號碼/薄頭號碼/香港商業登記證號碼 申請 上市日期 2020-07-10 配發結果 IPO 2 配發結果有限 公司 IPO 配發結果有限公司 02255 上市日期 l b 関議更多 2020-07-10 IPO **CO** PO智付易 **E-PAYMENT**  $\bigcirc$ 関議更多 股消息 関議更多 **S S DE DE** 但 新股消

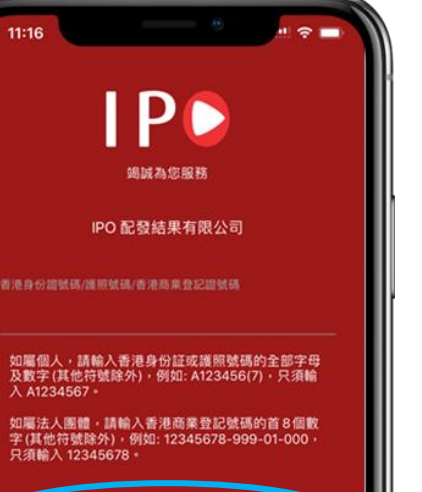

4. 配發結果

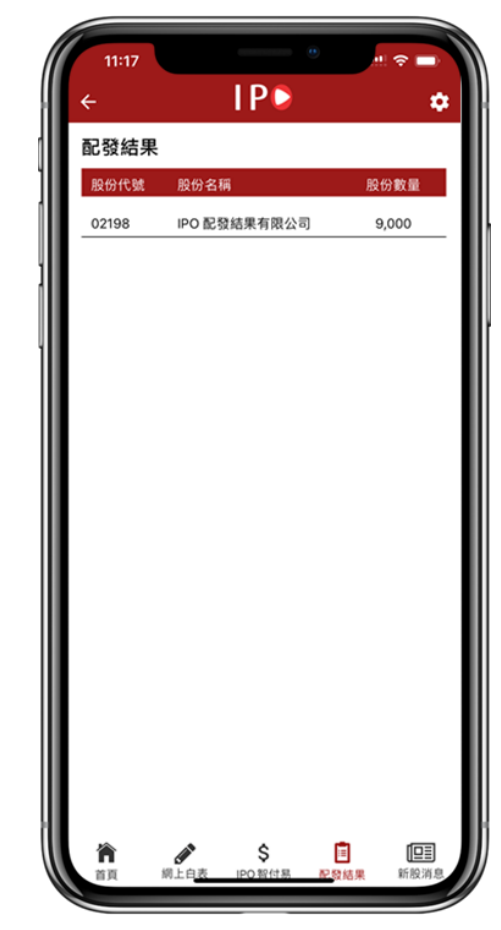

#### 步驟

- 1a. 在首頁選擇配發結果
- 1b. 按"閲讀更多"
- 選擇想查看配發結果的IPO 2.
- 輸入香港身分證號碼/護照號碼/香港商業登記證號碼,然後按"搜尋"  $3.$
- 4. 所選IPO的配發結果將被顯示

## **5. 其他功能**

## 5.1 修改用戶資料

1. 首頁

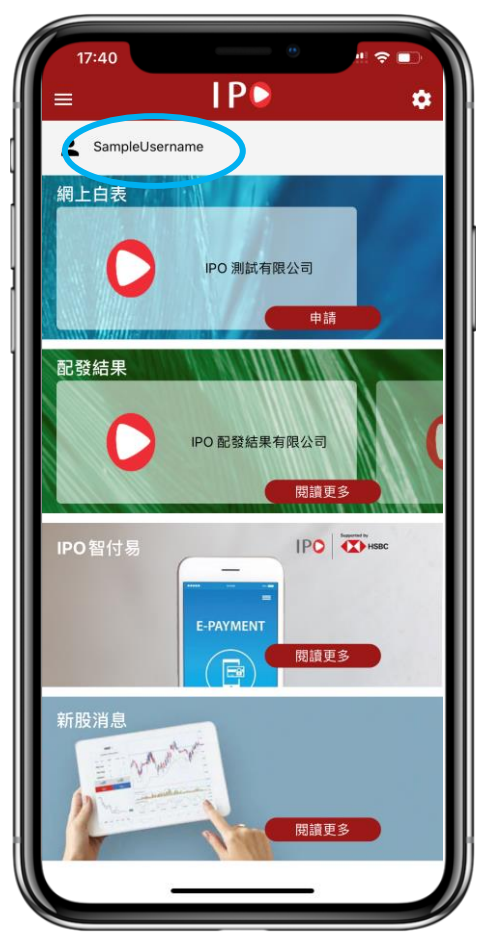

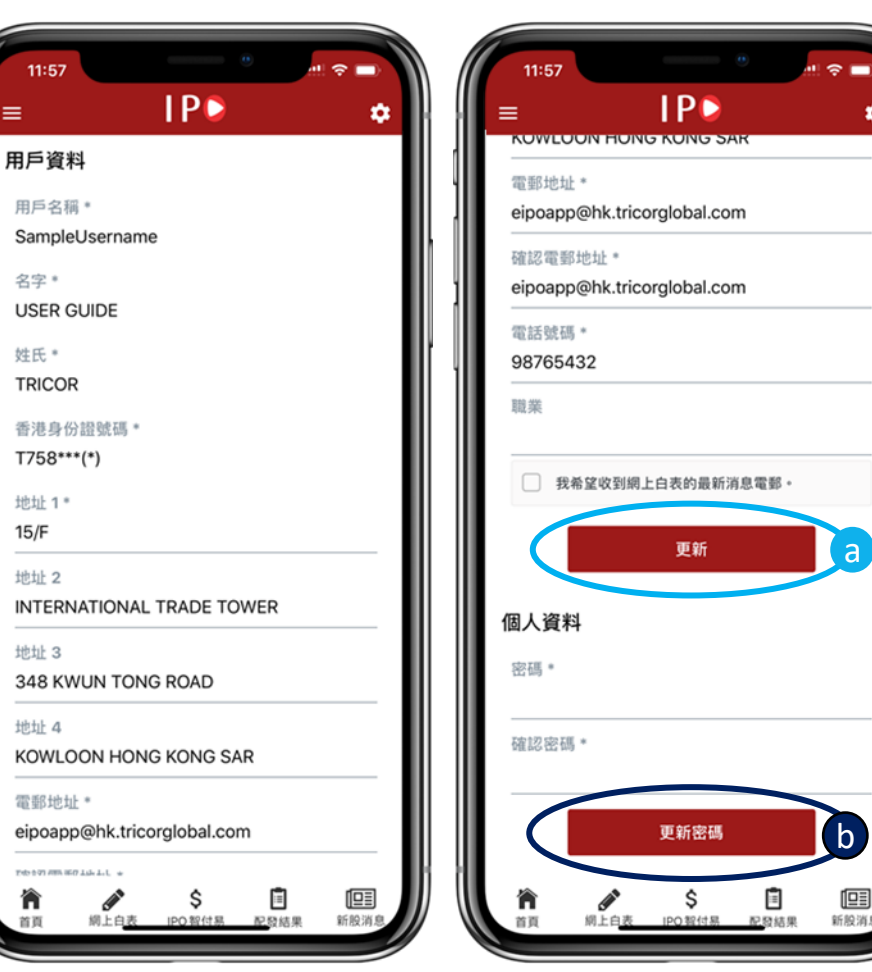

2. 用戶資料

✿

#### 步驟

\_<br>登入後按左上角用戶圖案 2a. 更新用戶資料: 修改個人資料, 然後在表格下方按 "更新" 2b. 更改密碼: 在空格輸入新密碼, 然後在下方按 "更改密碼"

## 5.2 切換為IPO智付易付款

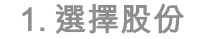

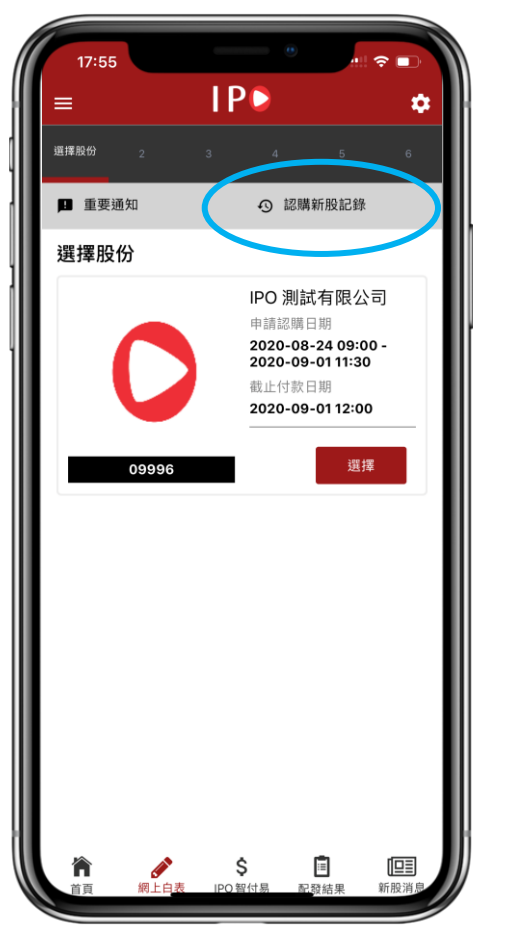

2. 記購新股記錄

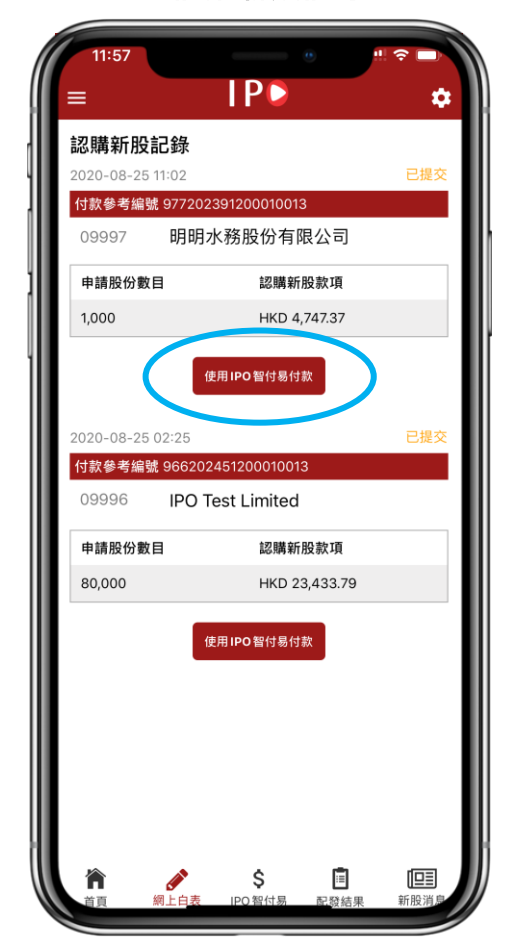

#### 3. IPO智付易使用確認

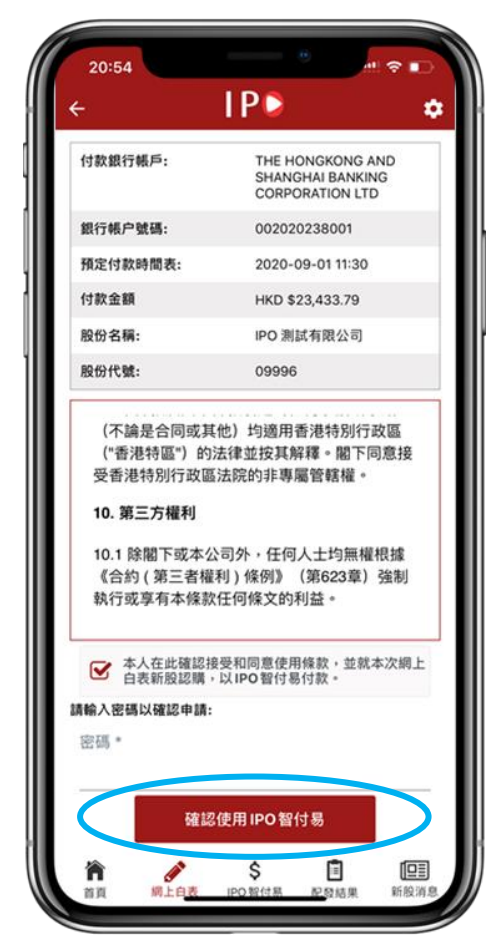

### 步驟<br>1. 按

"認購新股記錄"

2. 在要使用IPO智付易付款的IPO下按 "使用IPO智付易付款"

3. 輸入密碼確認使用IPO智付易付款

## 5.3 查看最新新股消息

1.首頁

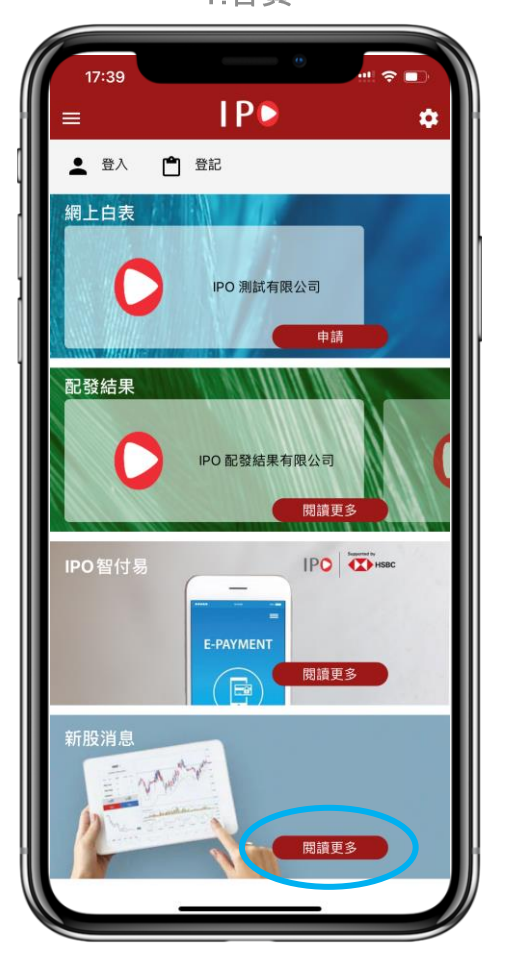

2. 新股消息

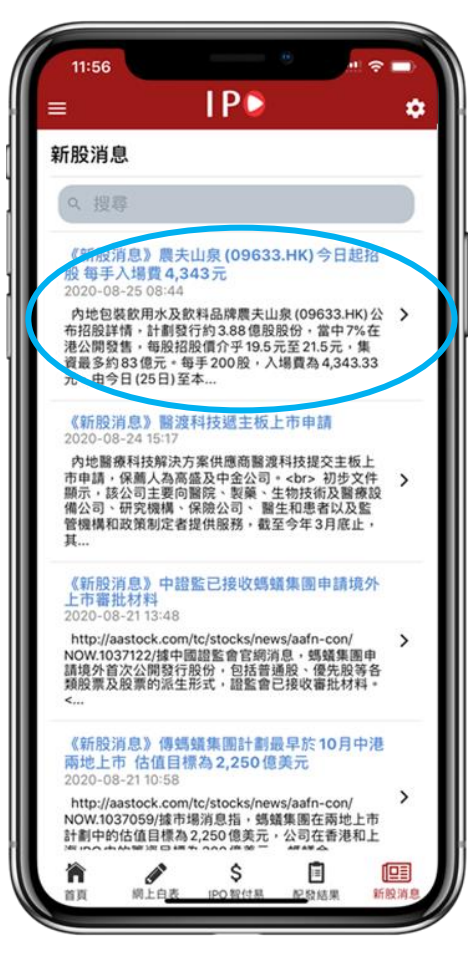

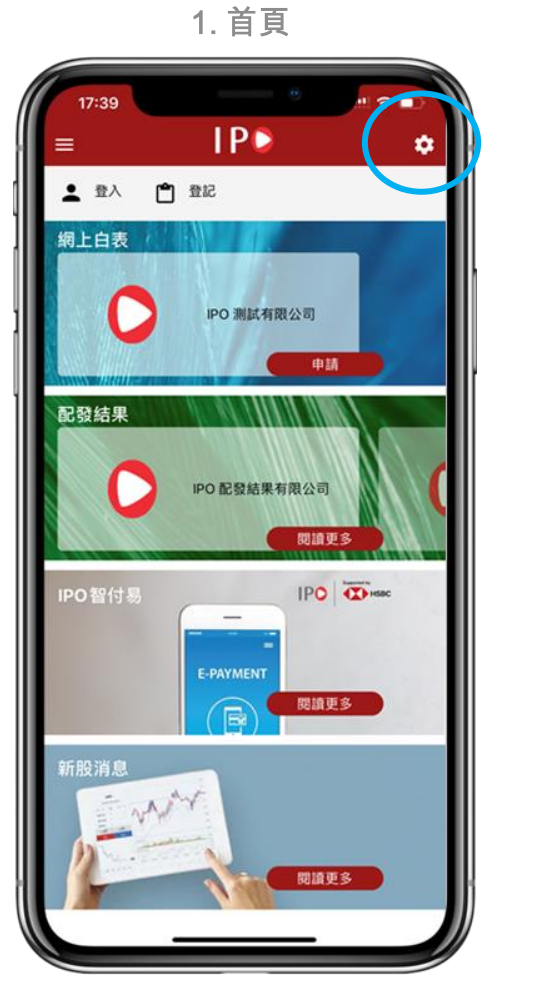

2. 設定

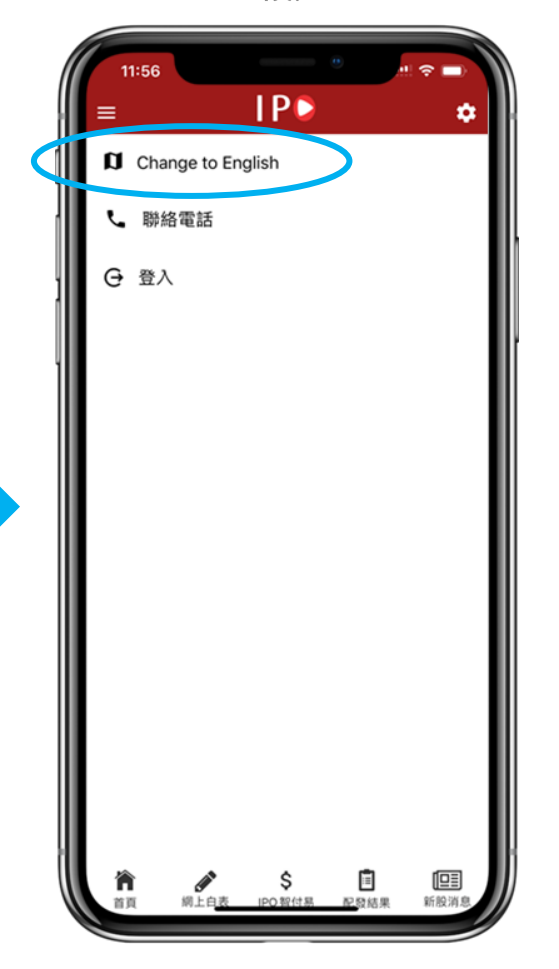

3. 首頁

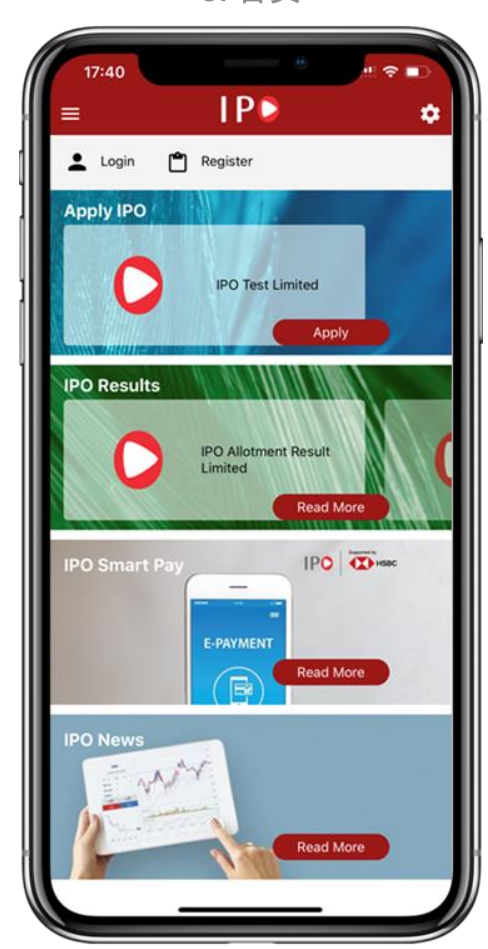

步驟

- 1. 在右上角按設定圖標
- 2. 在設定中按 "Change to English"

3. 跳轉到巳切換語言首頁

### 如果您在使用手機應用程式時遇到任何問題,請隨時與我們聯繫。

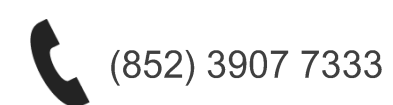

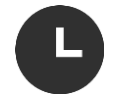

服務時間: 新股公開發售日期內上午9時至下午6時<sup>,</sup><br>不包括星期日及香港公眾假期

卓佳(香港)成立於2000年,是亞洲領先的業務拓展專家。我們擁有700多人的專業團隊,為超過 10,000家來自不同行業的客戶提供服務, 當中佔了超過50%香港上市公司, 及來自中港兩地的家族辦 公室。

卓佳(香港)的一站式業務拓展解決方案包括: 綜合商務管理諮詢, 企業管理和公司秘書事務, 信託和 受信服務,及人力資源諮詢。 我們獨特的業務拓展理念「卓爾同行」能夠協助客戶由初創到上市至無 限的每個階段,帶來創新的解決方案。

卓佳(香港)致力引領客戶同步邁向業務成功的第一步,想了解更多信息,請瀏覽www.tricorglobal.com。

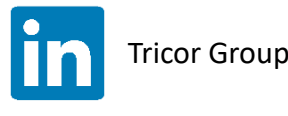

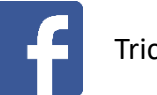

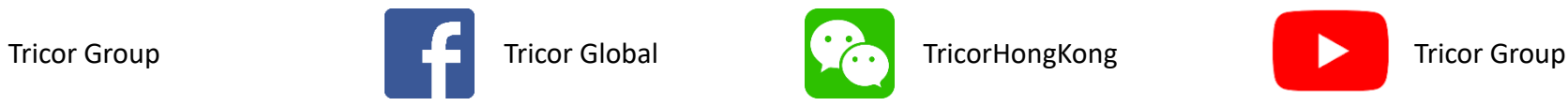

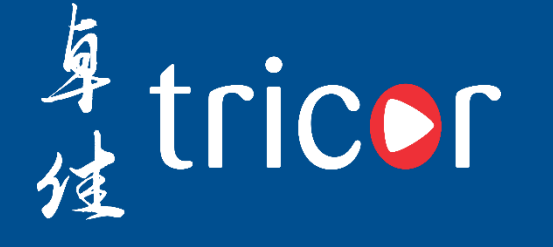